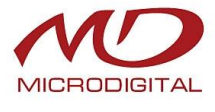

## **Руководство пользователя**

**MDC-i7290WDN-28 MDC-i7290WDN-28A MDC-i8290WDN-28H MDC-i8290WDN-28HA**

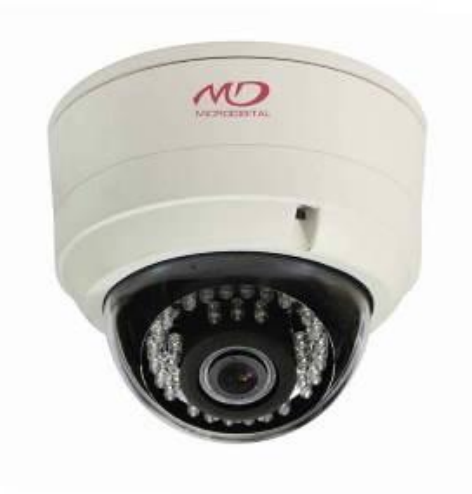

# **Часть 1 (обзор изделия)**

MICRODIGITAL Inc. [www.microdigital.ru](http://www.microdigital.ru/)

## Содержание

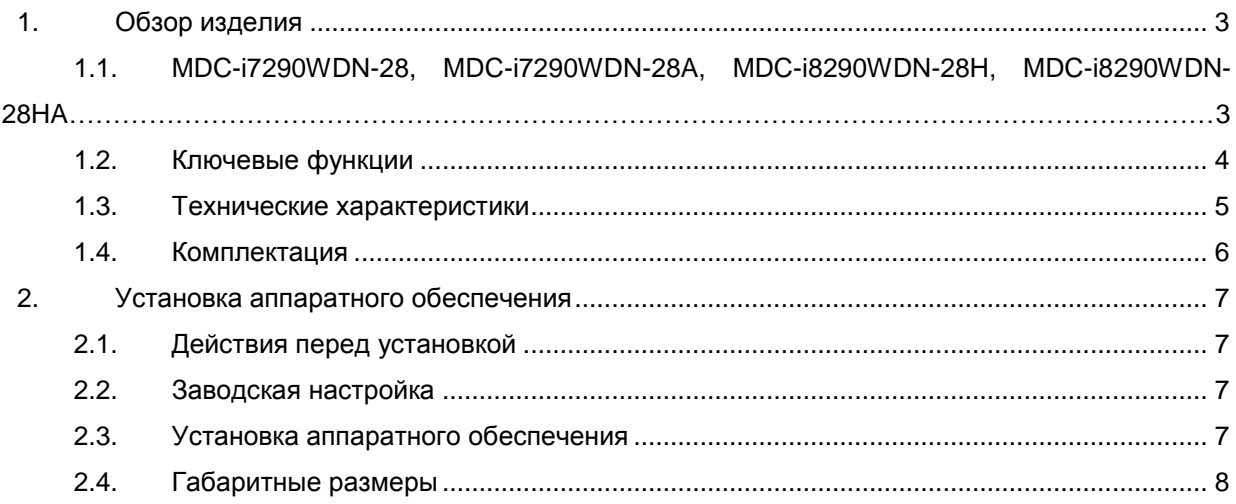

## <span id="page-2-0"></span>**1. Обзор изделия**

#### <span id="page-2-1"></span>**1.1. MDC-i7290WDN-28, MDC-i7290WDN-28A, MDC-i8290WDN-28H,**

#### **MDC-i8290WDN-28HA**

Автономные устройства, передающие видеоизображение по сети, использующей протокол IP. MDC-i7290WDN-28, MDC-i7290WDN-28A, MDC-i8290WDN-28H, MDC-i8290WDN-28HA могут передавать до 30 кадров/сек с разрешением 1920x1080 по сети, такой как LAN, арендуемая линия, DSL и кабельный модем. Видеоизображение можно просматривать с помощью веб-браузера, если камеры подсоединены к сети. Поддерживают одновременное видео сжатие Motion-JPEG и H.264. имеют расширенный динамический диапазон.

MDC-i7290WDN-28 и MDC-i7290WDN-28A – купольные IP-камеры для помещений в пластиковом корпусе.

MDC-i8290WDN-28H и MDC-i8290WDN-28HA – купольные уличные IP-камеры в антивандальном корпусе IP66, с нагревательными элементами.

MDC-i7290WDN-28A и MDC-i8290WDN-28HA имеют моторизированный объектив и ункцию автофокусировки.

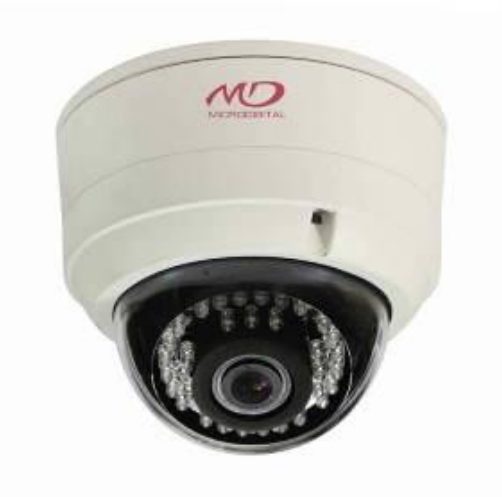

**Рисунок 1. Внешний вид**

#### <span id="page-3-0"></span>**1.2. Ключевые функции**

- Автономное устройство со встроенным web-сервером.
- 10M/100M Ethernet с автоматическим распознаванием.
- Конфигурация и управление устройством с помощью веб-браузера.
- Скорость передачи по сети TCP/IP макс. 12Mbps.
- Эффективная полоса пропускания и управление скоростью передачи (VBR/CBR) при сжатии H.264.
- Поддержка двойного потока (Motion JPEG и H.264).
- $\bullet$  Поддержка DDNS на сервере IPCCTVDNS.
- Функция аутентификации пользователя.
- Работа с FTP сервером.
- **•** Передача оповещения с помощью E-mail
- Яркость инфракрасных светодиодов, автоматически регулируется в зависимости от уровня освещения.
- Функция записи (слот для MicroSD карты до 32 Гб)
- Питание по PoE
- Расширенный динамический диапазон

#### **1.3. Технические характеристики**

<span id="page-4-0"></span>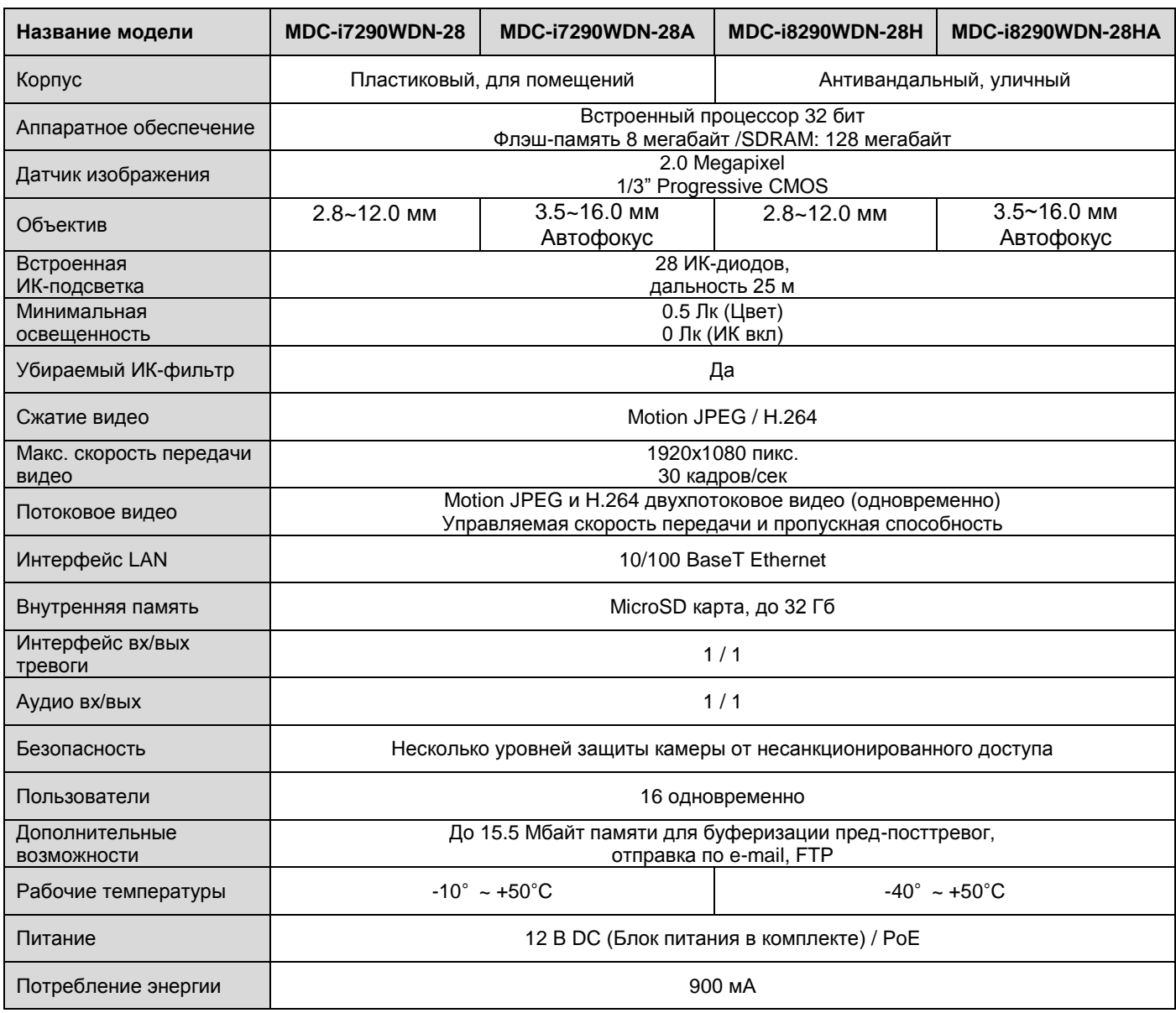

#### **Таблица 1. Технические характеристики**

#### <span id="page-5-0"></span>**1.4. Комплектация**

В комплект входят части, перечисленные ниже.

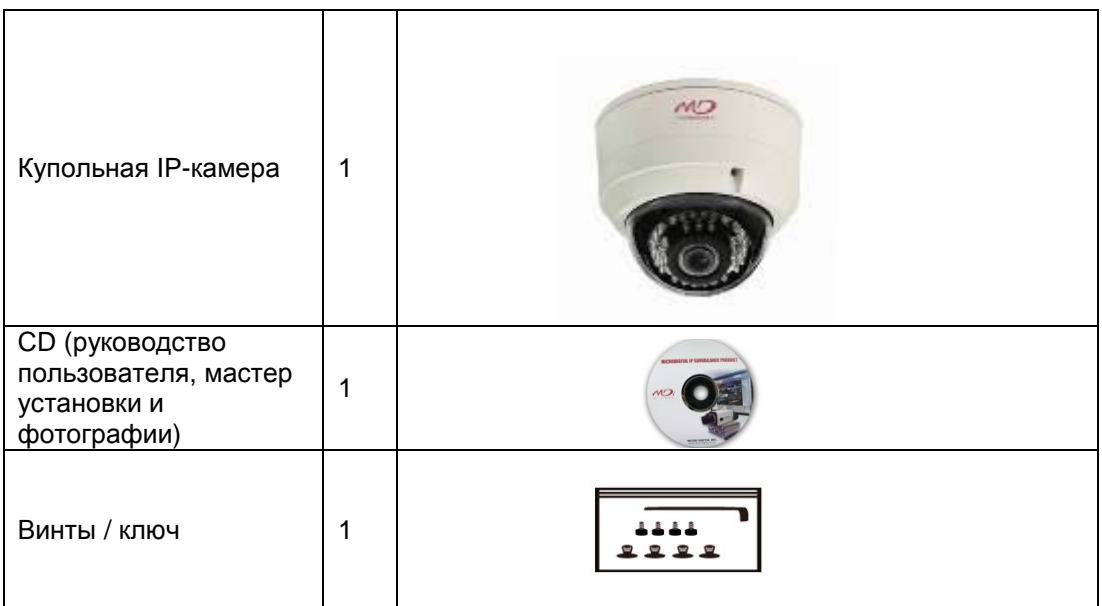

**Таблица 2. Комплектация** 

 *Проверьте наличие всех частей в упаковке. В случае обнаружения некомплекта обратитесь к местному дистрибьютору.*

### <span id="page-6-0"></span>**2. Установка аппаратного обеспечения**

#### <span id="page-6-1"></span>**2.1. Действия перед установкой**

- Ознакомьтесь с руководством пользователя.
- Проверьте пользовательскую сеть (IP-адрес, маску сети и шлюз по умолчанию).
- **•** Задайте безопасный IP-адрес

#### **2.2. Заводская настройка**

<span id="page-6-2"></span>В таблице ниже приведены заводские настройки. Используйте таблицу при изменении значений меню управления.

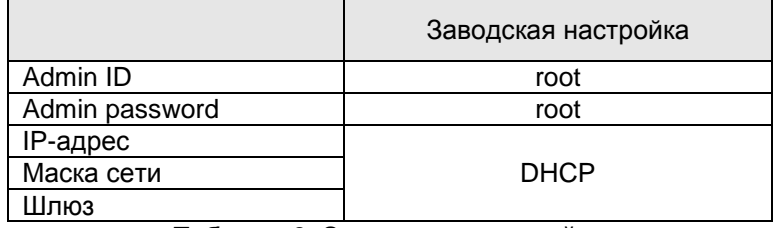

**Таблица 3. Заводская настройка**

 *По умолчанию Admin ID и пароль вводятся в нижнем регистре. Пароль можно изменить и вводить прописными буквами.*

#### <span id="page-6-3"></span>**2.3. Установка аппаратного обеспечения**

Ниже описаны действия по установке

- 1. Подключите кабель LAN порту
- 2. Подключите кабель питания и включите питание (дождитесь завершения загрузки).

Затем выполняйте действия, перечисленные ниже

- Конфигурация сети с помощью MD-installer.
- Конфигурация камеры с помощью MD-installer или меню управления.
- Конфигурация служб с помощью MD-installer или меню управления.

Большинство настроек меню управления подлежит конфигурации с помощью веб-браузера, поэтому сначала необходимо провести конфигурацию сети.

#### <span id="page-7-0"></span>**2.4. Габаритные размеры**

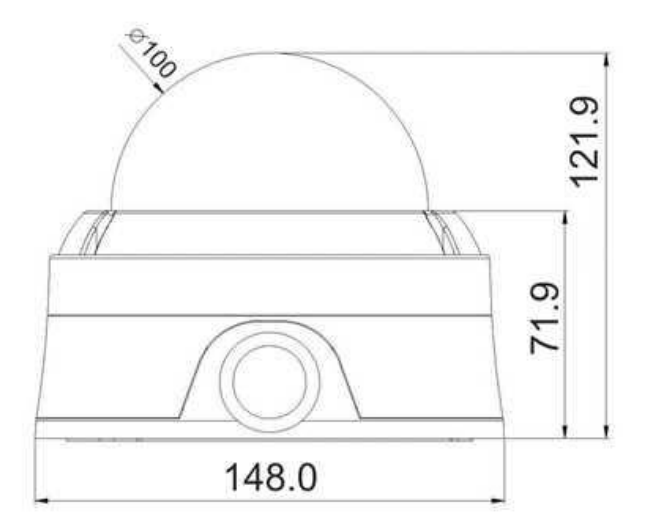

#### **Рисунок 2. Габаритные размеры**